## **Selective Sharpening using the High-Pass Filter in Photoshop or Photoshop Elements**

- 1) Open your image in Photoshop or Photoshop Elements.
- 2) **Duplicate** the background layer to experiment with Sharpening.
- 3) Use the **Quick Selection** tool to select the area to be sharpened:

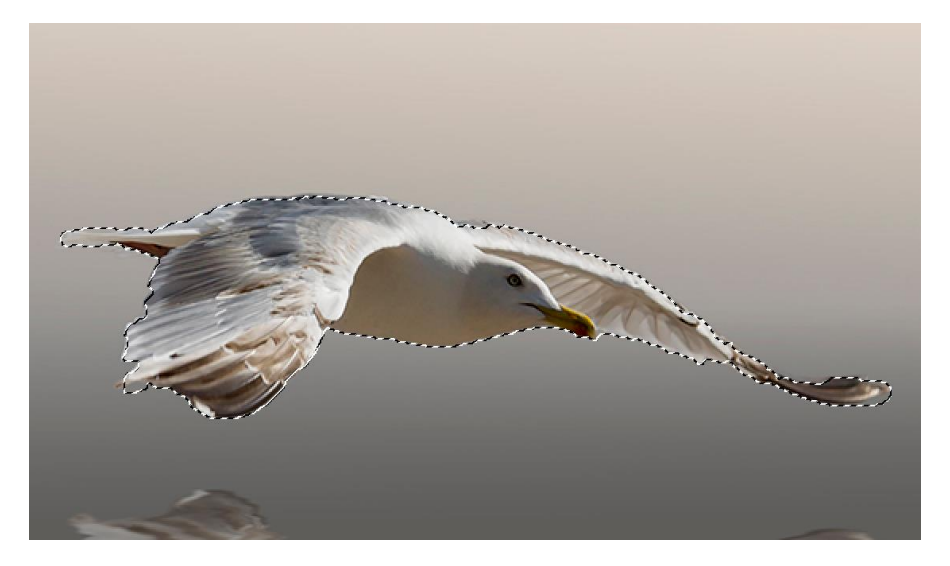

4) Choose **Edit > Copy** (CTRL-C or CMD-C) then **Edit > Paste** (CTRL-V or CMD-V) to introduce a new layer containing just the subject.

5) Next, with the subject layer active, choose **Filters > Other > High Pass**

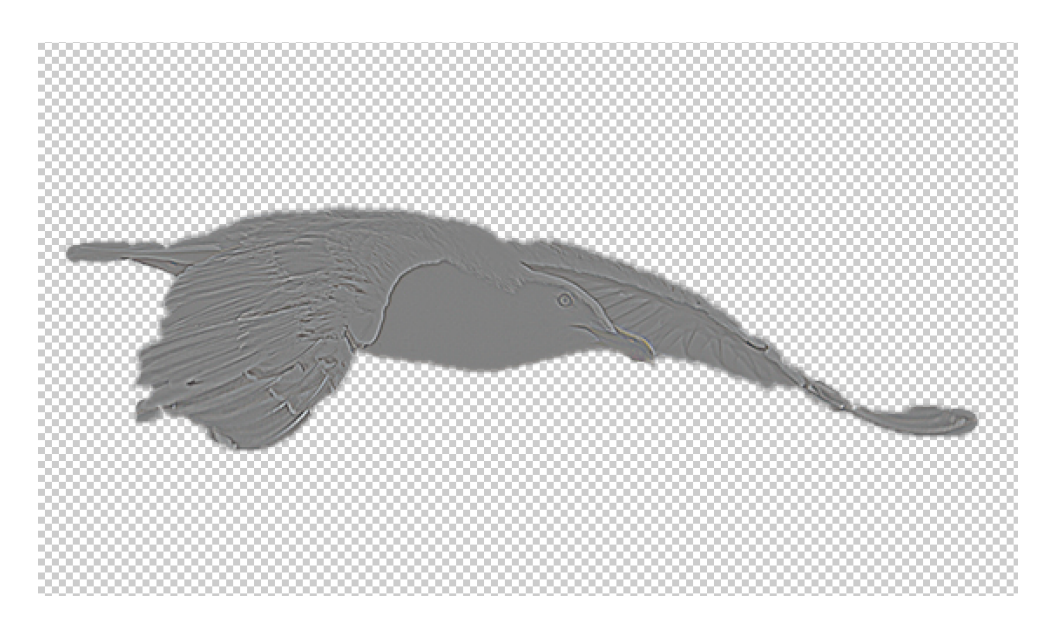

- 6) Move the **Radius** slide to 2 or 3 pixels or until the detail just starts to reveal in the subject.
- 7) Change the **Blending Mode** of the High Pass layer to **Overlay.**
- 8) Reduce the Opacity of the High Pass layer to reduce the sharpening effect to suit.